# **Basic usage of PuTTY**

Homepage: [https://www.putty.org](https://www.putty.org/)

## **1 Download and install PuTTY**

Download: <https://www.chiark.greenend.org.uk/~sgtatham/putty/latest.html>

Download PuTTY: latest release (0.76)

 $\frac{ \text{Home} \mid \text{FAQ} \mid \text{Feedback} \mid \text{Licence} \mid \text{Update} \mid \text{Mirrors} \mid \text{Keys} \mid \text{Links} \mid \text{Team} }{ \text{Download: Stable} \cdot \text{Snapshot} \mid \text{Does} \mid \text{Changes} \mid \text{Wishlist}}$ 

This page contains download links for the latest released version of PuTTY. Currently this is 0.76, released on 2021-07-17.

When new releases come out, this page will update to contain the latest, so this is a good page to bookmark or link to. Alternatively, here is a permanent link to the 0.76 release.

Release versions of PuTTY are versions we think are reasonably likely to work well. However, they are often not the most up-to-date version of the code available. If you have a problem with this release, then it might be worth trying out the development snapshots, to see if the problem has already been fixed in those versions.

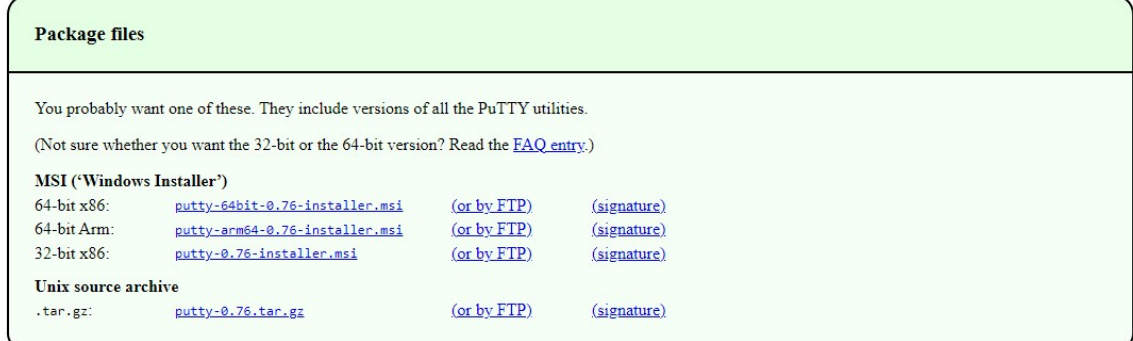

Pick the installer suiting best your current system and run it afterwards. Follow the instructions and finish the process. You should be able to see the following interface after starting the PuTTYapplication.

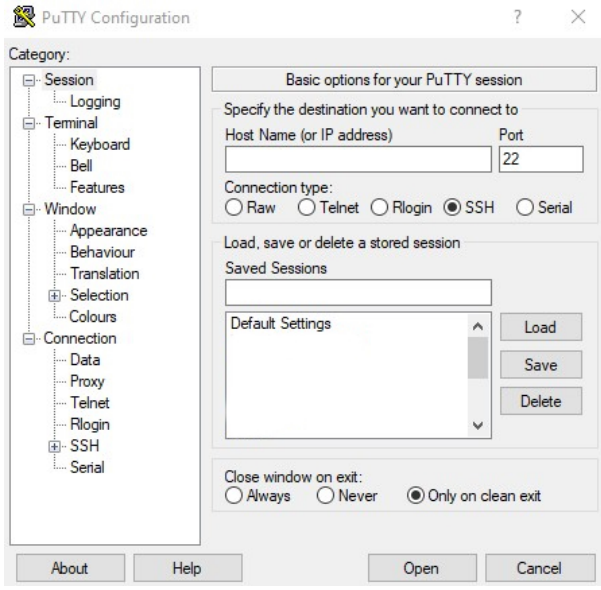

### **2.1 Quickstart**

Open PuTTY and insert the IP or hostname into the specified textbox and change the port as needed.

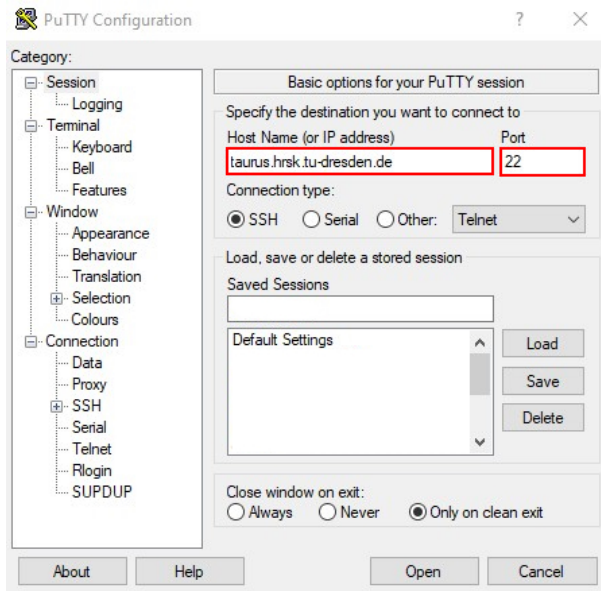

Click "Open" to start your new session. A Terminal will open up as new window. This action will do basicly the same as using the command ssh taurus.hrsk.tu-dresden.de:22 on a linux system.

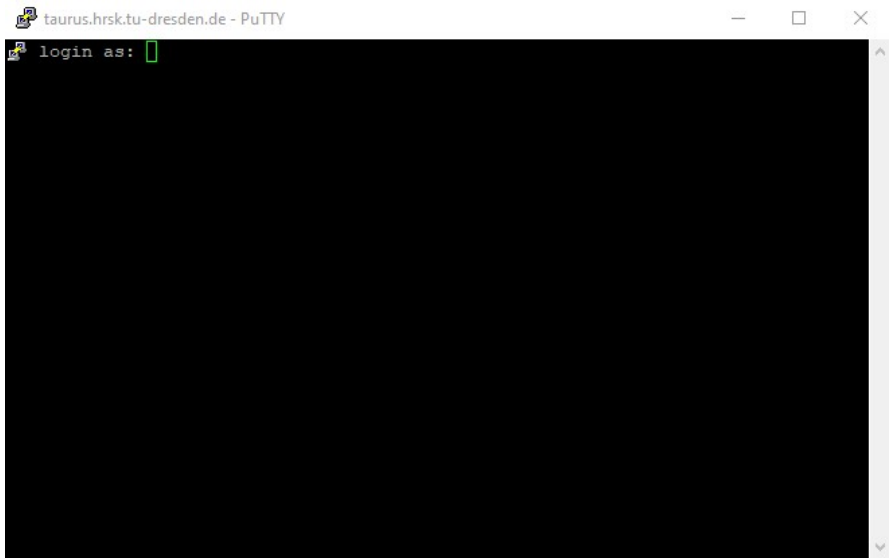

After inserting your ZIH-Login + passphrase as authentification it will continue to log you into the targeted system.

#### **2.2 Configured session**

Instead of simply start a session and use the configured authentification method, you can preconfigure some values.

#### **Step 1 - Define the connection target**

We start again by defining the hostname or IP and the port we want to connect to. But this time we wont just open the session right away.

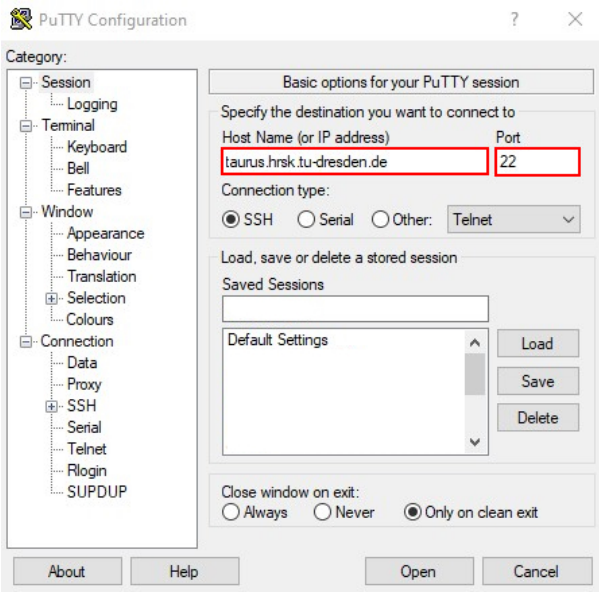

#### **Step 2 - Set an username**

Use the tree-navigation on the left side to navigate to *Connection-Data* There you will find a textbox, which allows to set an *"Auto-login username"*. After entering your username the application will basicly perform the same action as the command ssh user@taurus.hrsk.tudresden.de:22 on a linux system.

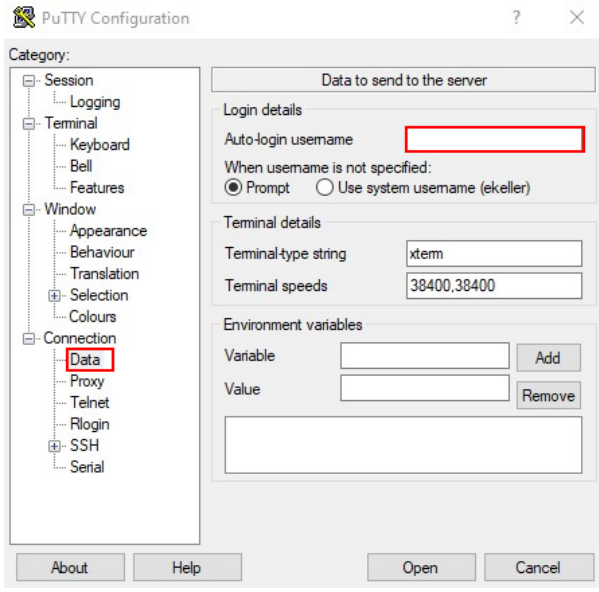

#### **Step 3 - Set a SSH-key**

**Note:** For being able to use a ssh-key to lo into a system, you have to register the key on the system before! Simply add the public-key to "~/.ssh/authorized\_keys" and use the following format.

```
# <key-type> <public key> <comment>
ssh-ed25519 <public key> myuser@mylocalhost
```
To configure the ssh-key to use, naviagte to *Connection-SSH-Auth*. You will see a Textbox for *Private key file for authentifikation*. Insert the path to your local key-file or brows it using the "Browse..."- Button. This will do the same as the command ssh -i .ssh/id\_red25519 user@taurus.hrsk.tudresden.de:22 on a linux system.

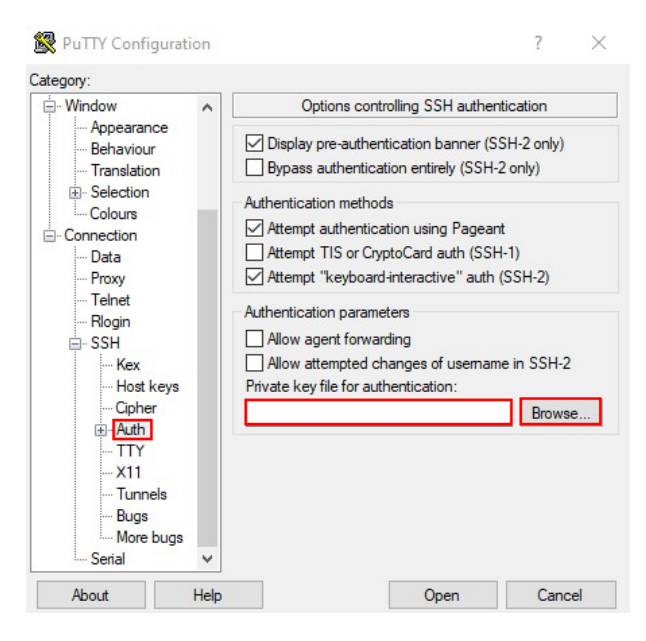

#### **Step 4 - Enable X-Forwarding (optional)**

To enable X-forwarding navigate to *Connection-SSH-X11*. You will find a checkbox for *"Enable X11 forwarding"*. Simply put the tick in the checkbox and continue.

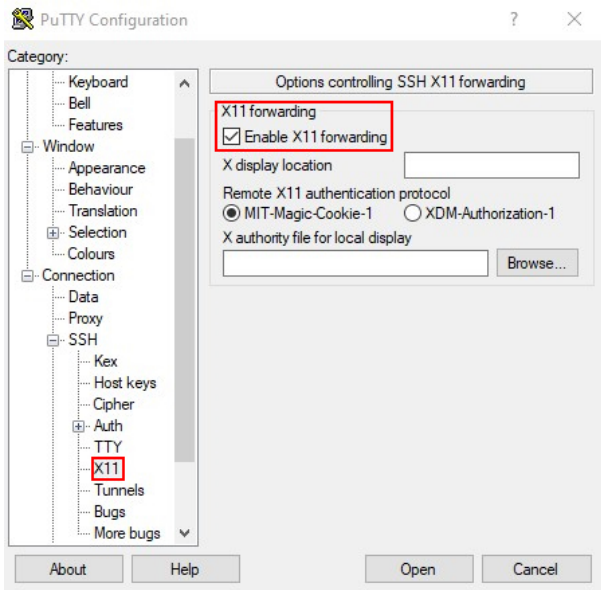

#### **Last Step - Store your configuration**

To store your current built configuration go back to the *session*-tab. There you can set a custom name to store your configuration as. Insert this name into the "Saved Sessions"-Textbox. The Click the "Save"-Button.

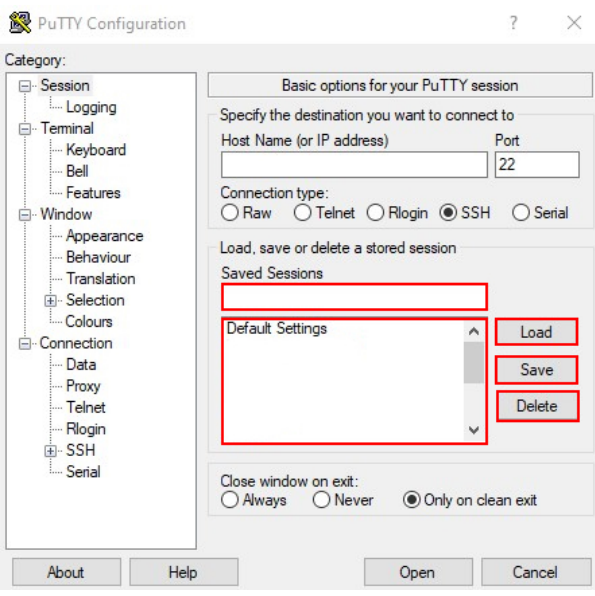

Afterwards you will see the configuration in the Listbox below.

**Note:** You can start a configured session by doubleclicking its name inside the listbox.

**Note:** You can alter your saved configurations by selecting its name inside the listbox and clicking the "Load"-Button. To save the changes you have to save it again under the same name. This will overwrite the old configuration permanetly.

**Note:** To deleted a configuration you have to select the session inside the listbox and click the "Delete"-Button. This will remove the configured session permanetly.